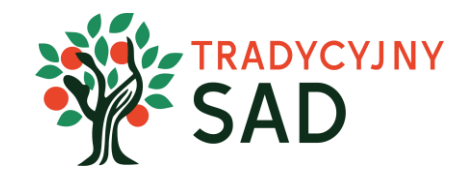

# **INSTRUKCJA DLA UCZENNIC I UCZNIÓW**  TWORZENIE RAPORTU

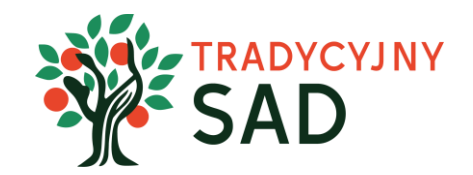

## **TYLKO NAUCZYCIEL(-KA) MOŻE ZAREJESTROWAĆ ZESPÓŁ.**

**Uczniowie i uczennice wypełniają raporty**, opiekun(-ka) nadzoruje ich pracę. Po akceptacji treści i załączników **opiekun(-ka) wysyła raport do oceny.**

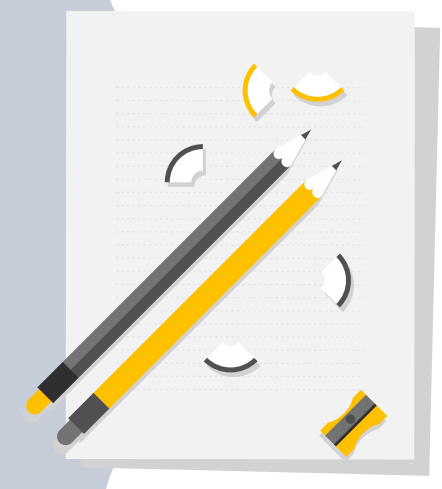

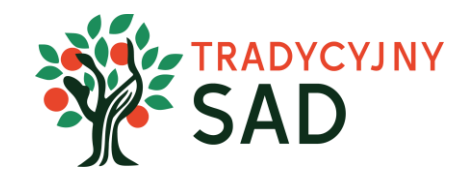

## **TYLKO UCZENNICE I UCZNIOWIE MOGĄ WYPEŁNIAĆ RAPORTY.**

Wszyscy pracujecie nad jednym wspólnym raportem. Kiedy jedna osoba pracuje nad konkretnym zadaniem, wówczas jego edycja jest zablokowana dla pozostałych osób. W ten sposób nie będziecie sobie przeszkadzać.

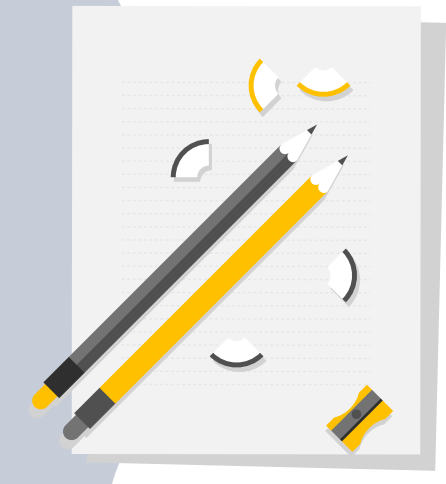

### **Krok 1: Zaloguj się.**

Zaloguj się na stronie: tradycyjnysad.pl

Dane do logowania otrzymasz na swój adres mailowy, który został podany przez nauczyciela(-kę) podczas tworzenia zespołu.

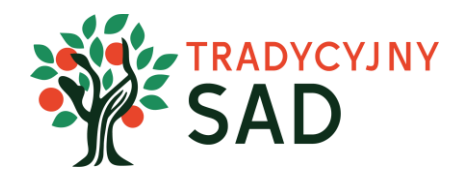

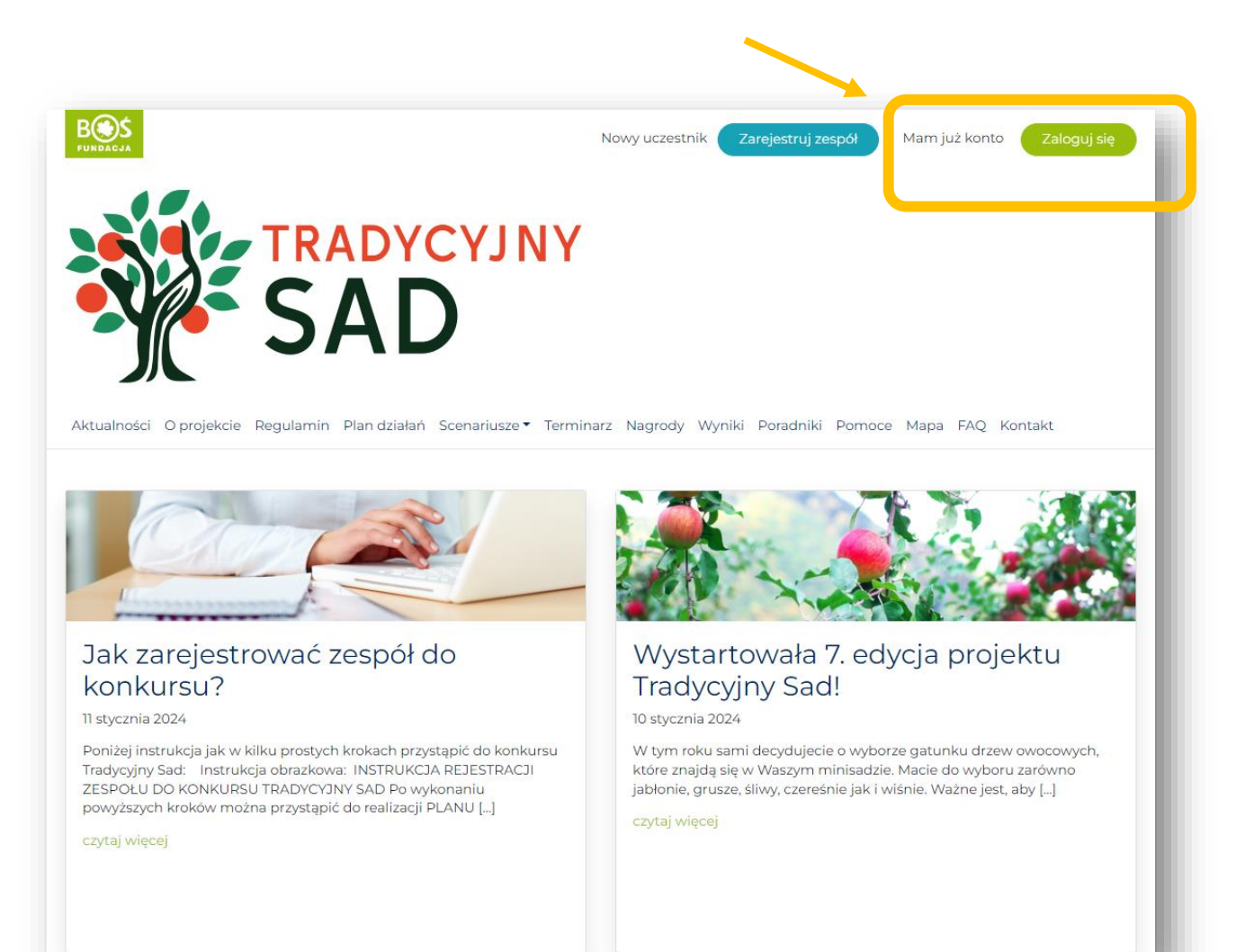

#### **Logowanie.**

W pierwszym polu wpisz swój adres mailowy. Do drugiego skopiuj hasło z otrzymanej wiadomości.

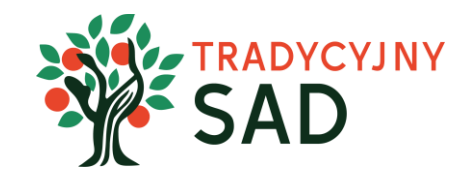

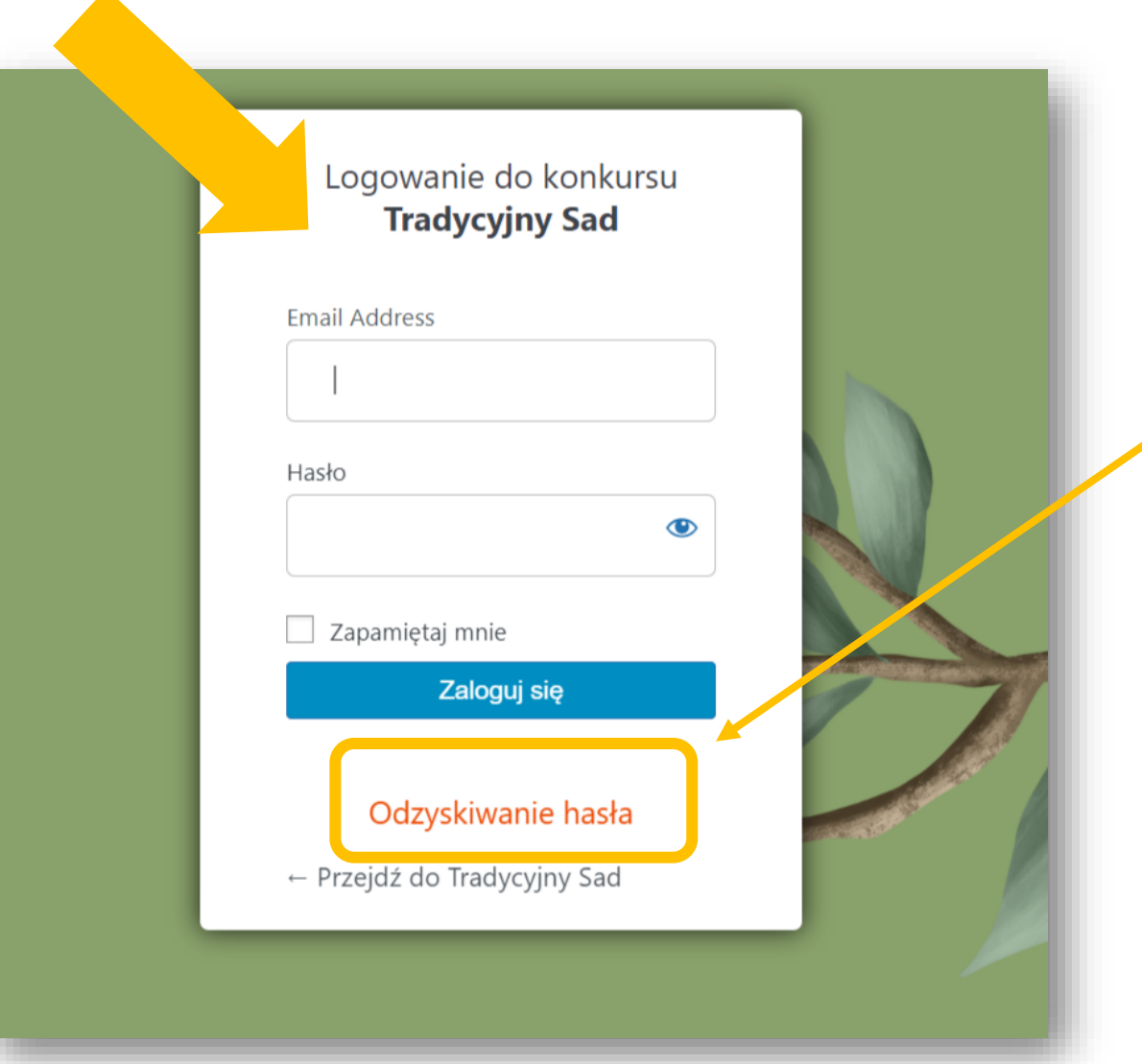

Jeśli przy kolejnych logowaniach zapomnisz hasła, albo niechcący skasujesz maila z hasłem, możesz je odzyskać klikając w napis "Odzyskiwanie hasła"

#### **Edycja danych i zmiana hasła.**

Na stronie głównej należy kliknąć "Twój profil", następnie "Edycja profilu".

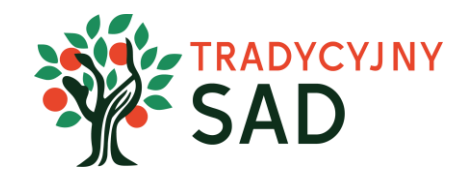

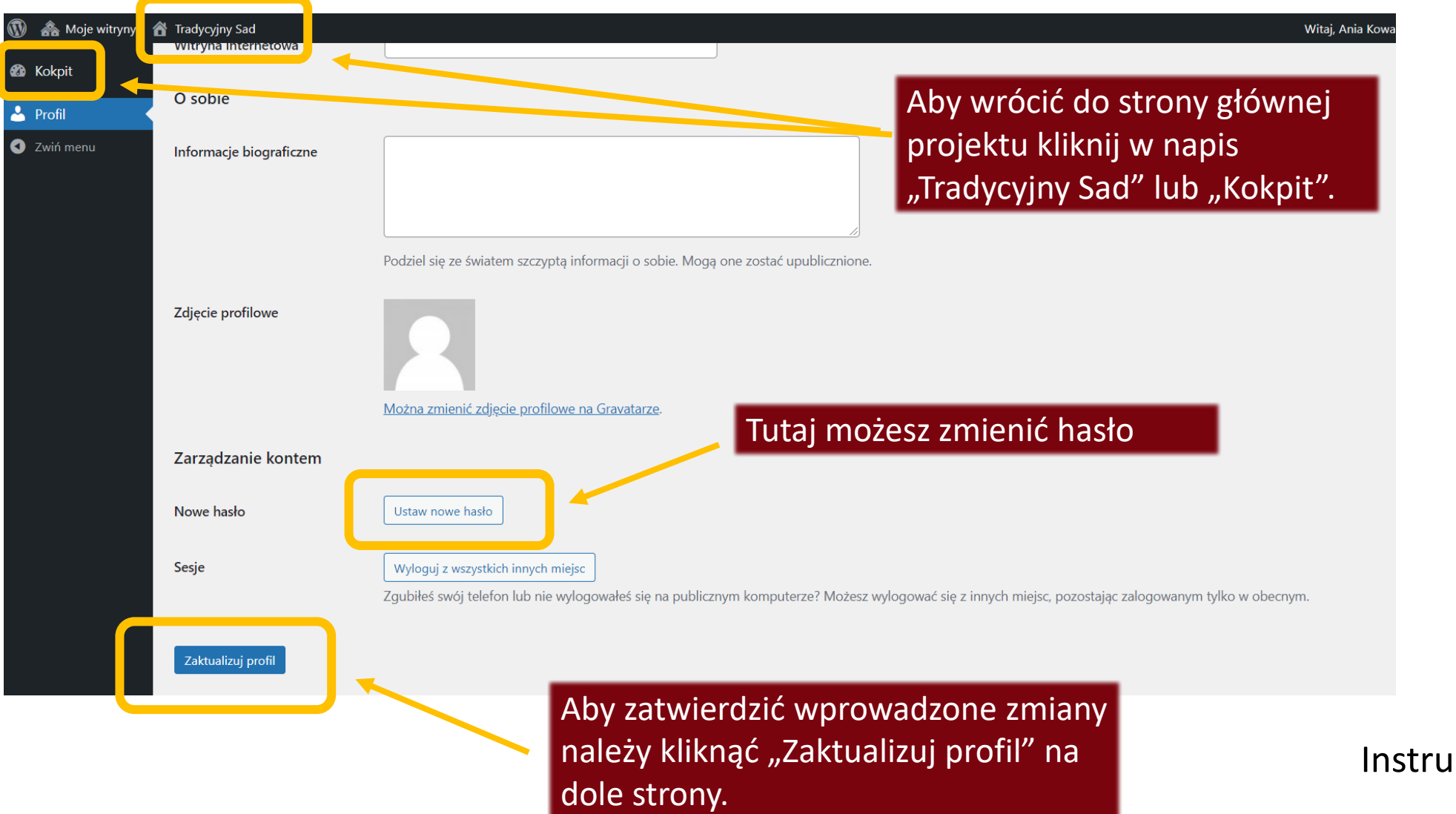

#### **Krok 2. Tworzenie raportu.** Aby przejść do tworzenia raportu wybierz "Plan działań".

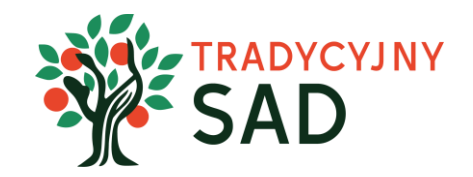

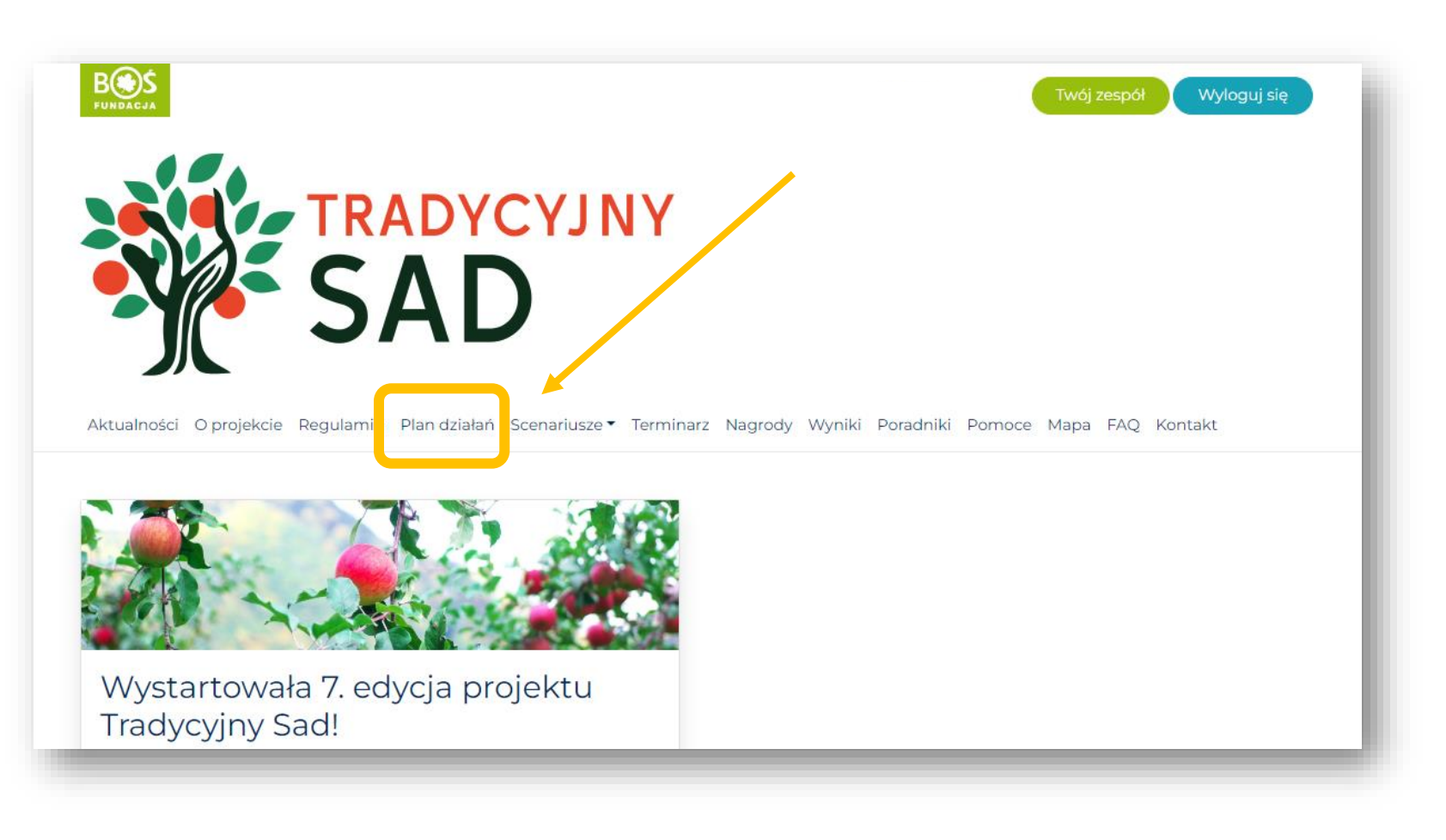

#### Krok 3. Wybierz etap i kliknij "przejdź do etapu".

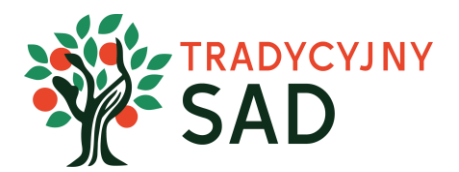

Etap I

Etap II

## Plan działań

Konkurs podzielony jest na dwa etapy, z których sprawozdacie się w odrębnych raportach.

Każdy etap jest podzielony na działania, w ramach których wykonywane są zadania konkursowe.

Do VI klasy

#### Rozmawiamy o sadzie

Pierwszy etap rozpoczyna się utworzeniem 10-osobowych zespołów uczniowskich pod opieką nauczyciela, które zdobywają wiedzę z zakresu sadownictwa dot. starych odmian drzew owocowych i naturalnego sposobu ich pielęgnacji. W ramach projektu [...]

Zakładamy sad

Jest to etap praktycznego sadowniczego działania w oparciu o przygotowany wcześniej plan wraz z prowadzeniem aktywnej akcji promocyjnej projektu. Zespoły kontynuują rozpoczęte w poprzednim etapie działania promocyjne i prowadzenie Księgi [...]

przejdź do etapu

przejdź do etapu

#### **Krok 4. Przeczytaj opis etapu.** Następnie wybierz zadanie i kliknij w przycisk "przejdź do zadania".

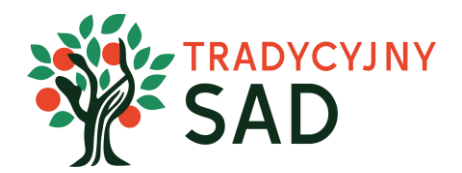

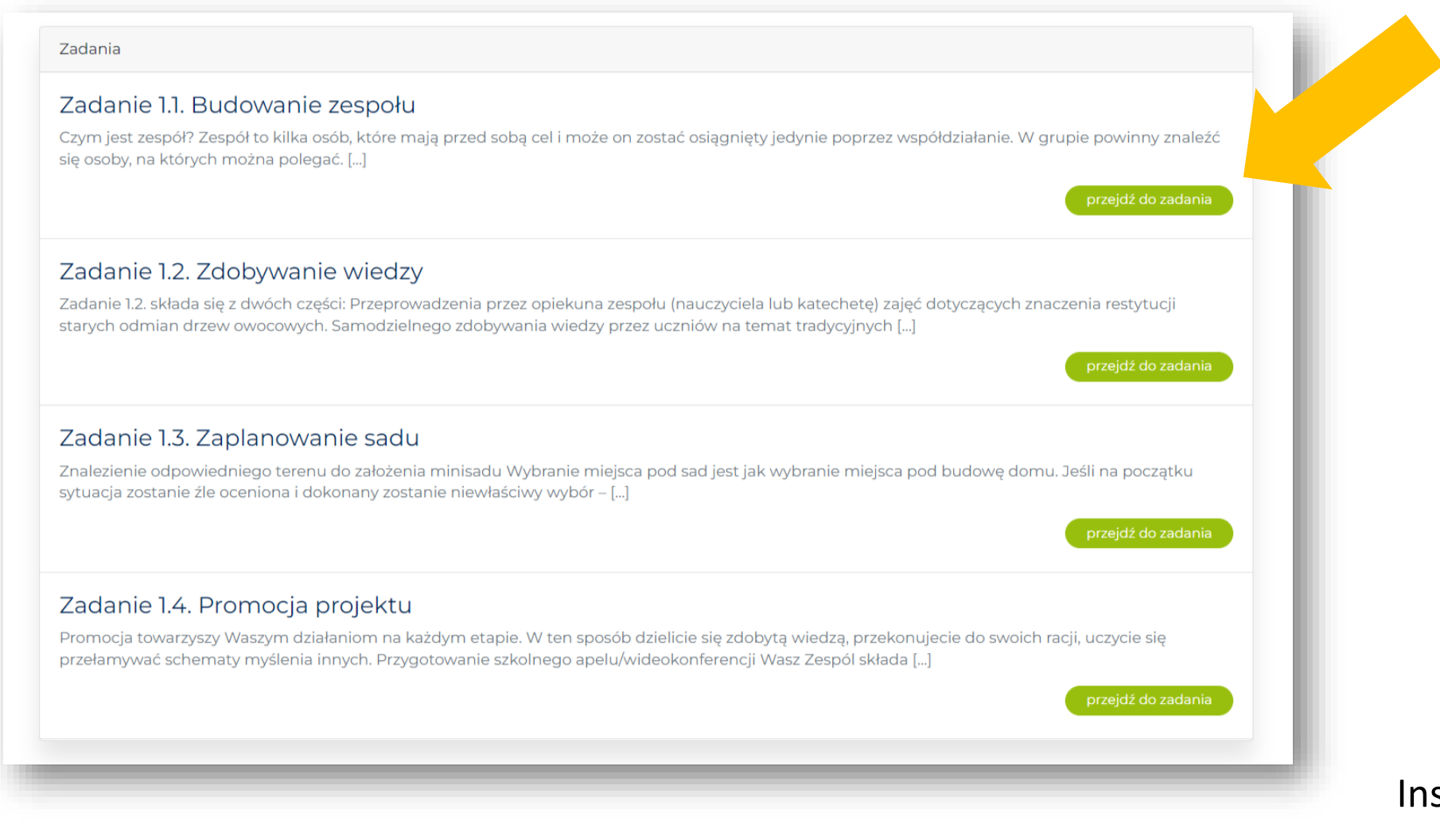

Przy każdym zadaniu są dwie zakładki "Opis zadania" i "Raport". Przeczytaj uważnie opis zadania, a następnie przejdź do pisania raportu.

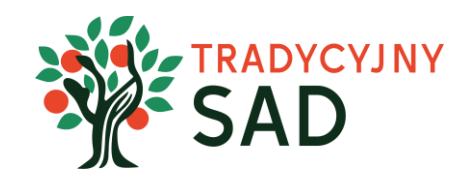

## Zadanie 1.1. Budowanie zespołu

Etap: Rozmawiamy o sadzie

Punkty do zdobycia: 50

Opis zadania Raport

#### Czym jest zespół?

Zespół to kilka osób, które mają przed sobą cel i może on zostać osiągnięty jedynie poprzez współdziałanie. W grupie powinny znaleźć się osoby, na których można polegać. Tym, co łączy zespół w całość jest cel i poczucie odpowiedzialności za podjęte zadania. Ważne jest, by podczas wspólnej pracy każdy dbał o atmosferę i dobre relacje z pozostałymi osobami.

Liderem zespołu powinna zostać osoba, która jest ogólnie szanowana. Pamiętajcie jednak, że ważne jest nie to, kto będzie rządził, ale jak każdy z członków zespołu wywiązuje się z tego, co do niego należy.

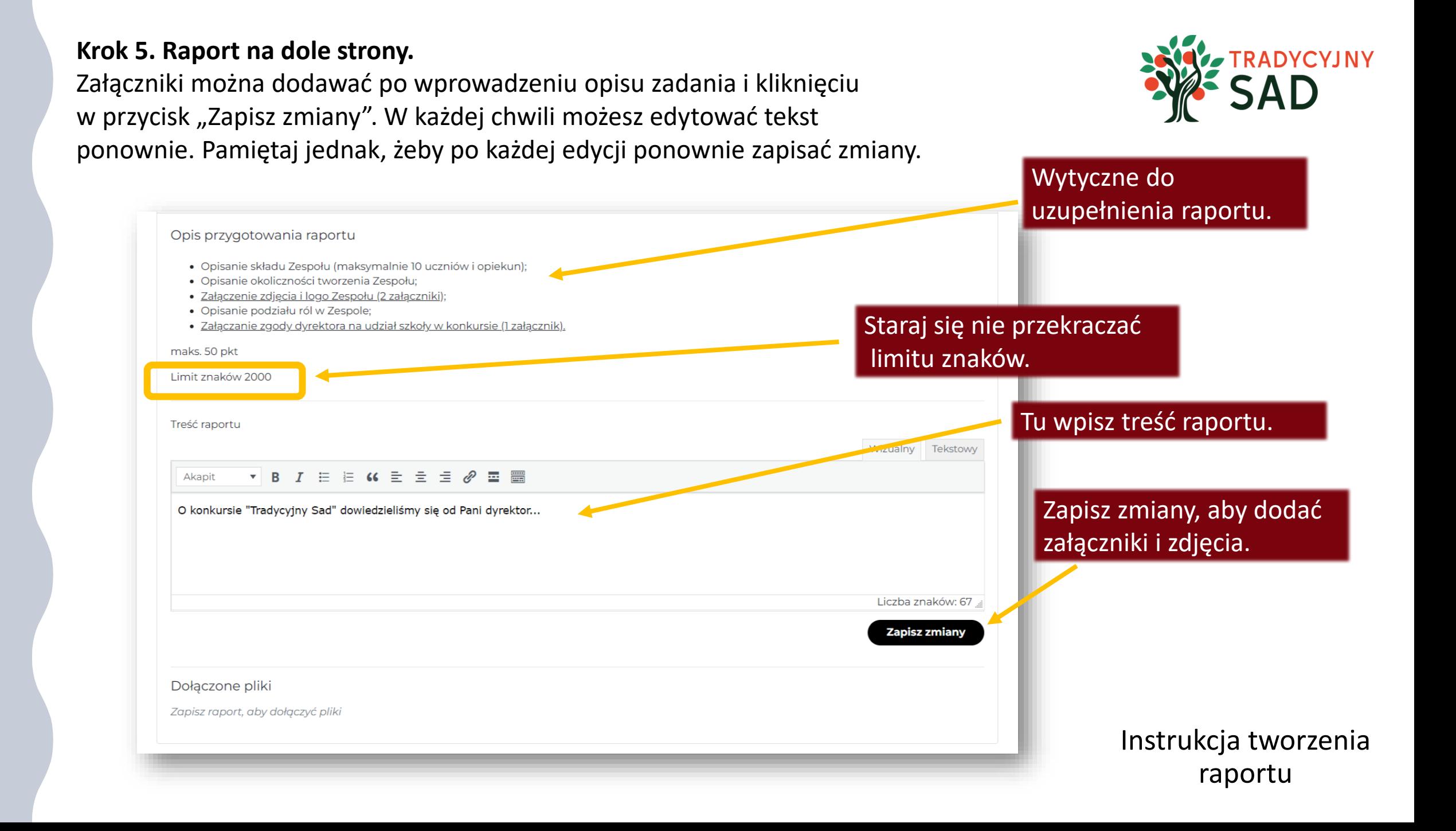

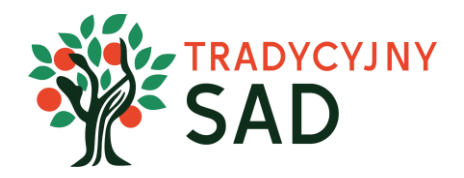

# **WSKAZÓWKA**

Teksty warto wcześniej napisać w Ms Word lub innym edytorze tekstu, a następnie skopiować je do raportu.

Ms Word daje również możliwość sprawdzenia liczby znaków w tekście.

**Opis wykonanych zadań należy wpisać w formularzu raportu (nie dodawać jako załącznik). Jako załącznik można dodać np. linki do stron gdzie promowaliście projekt, ale opis działań trzeba wpisać w oknie raportu.**

**Krok 6. Dodaj załączniki i zapisz zmiany.**

Po uzupełnieniu i zapisaniu treści raportu, należy dodać załączniki. W raporcie z etapu "Rozmawiamy o sadzie", jednym z niezbędnych załączników jest skan zgody dyrektora na udział szkoły w konkursie. Bez tego dokumentu szkoła nie będzie mogła otrzymać grantu na zakup drzewek.

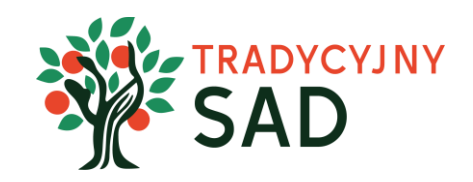

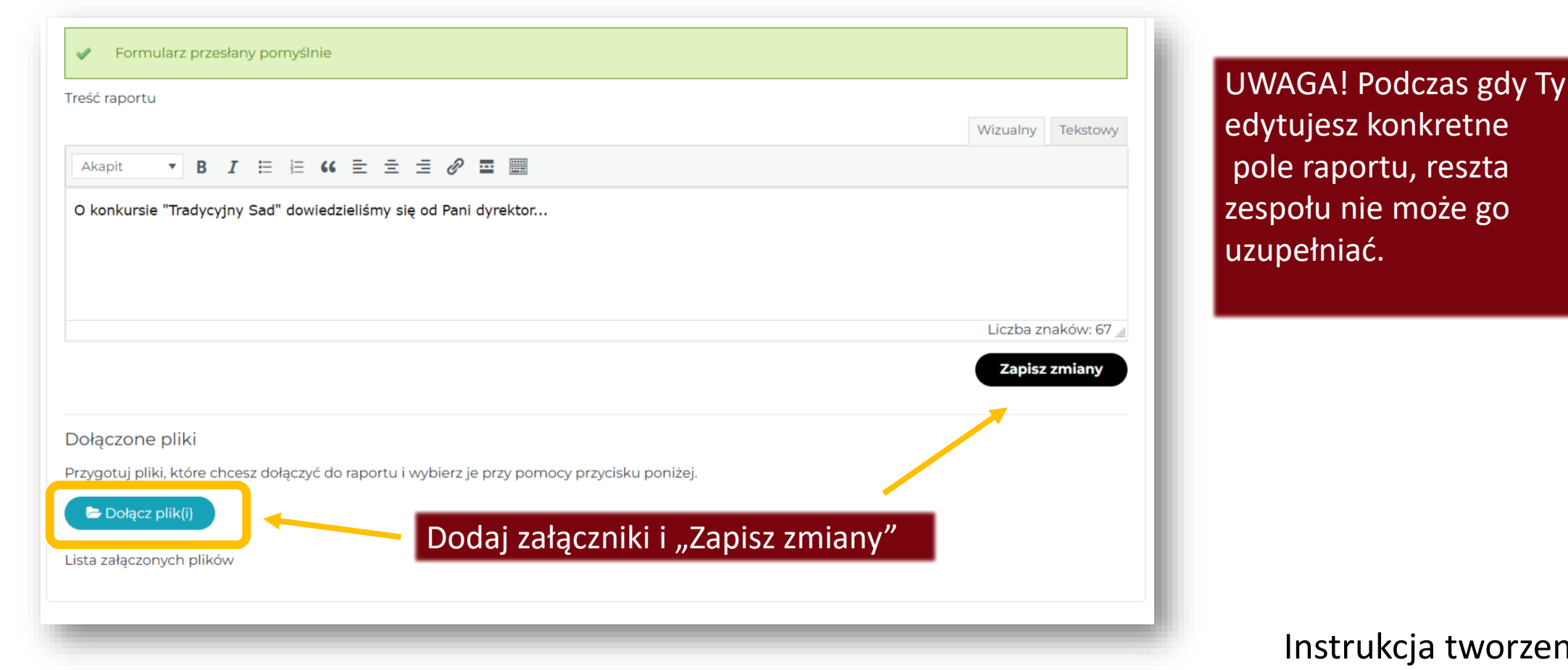

tworzenia raportu

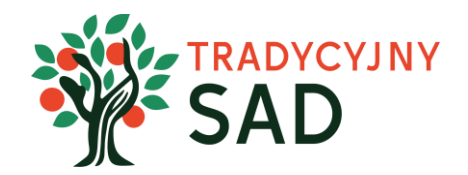

#### Tak wygląda poprawnie wgrany załącznik:

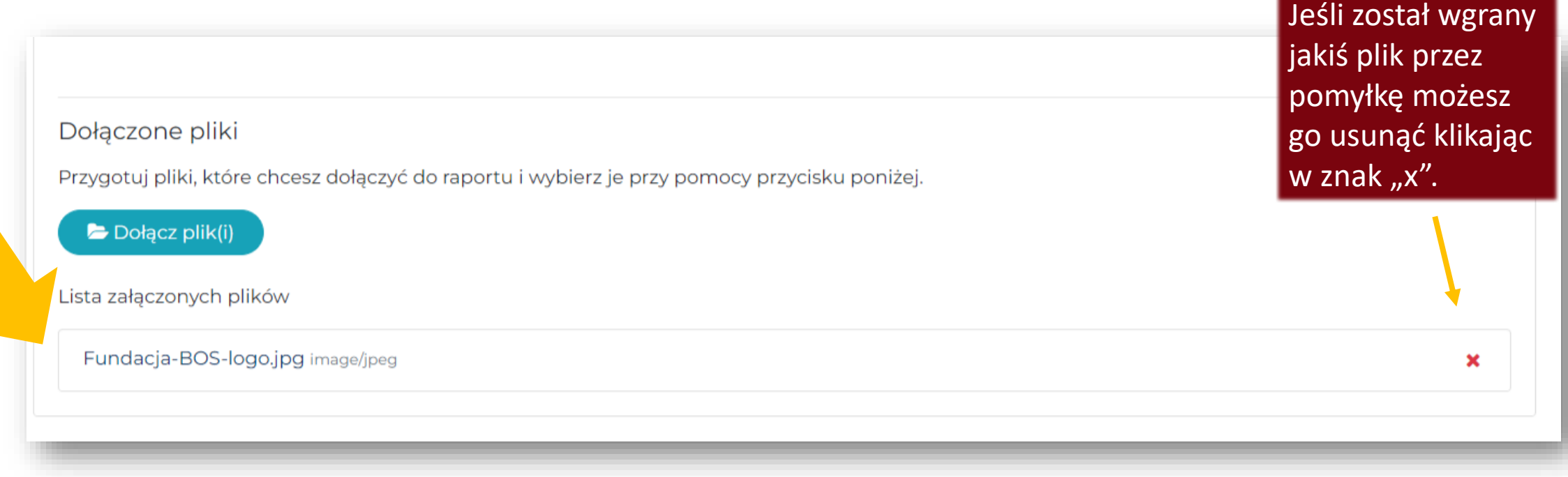

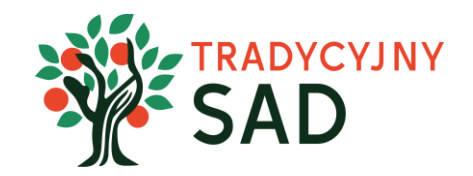

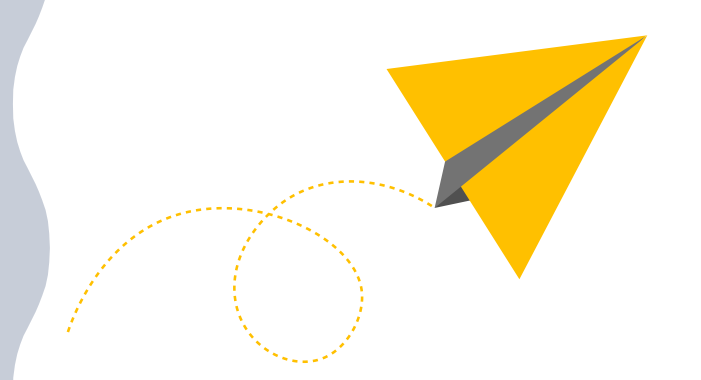

## **UWAGA!**

**Po wgraniu plików sprawdź, czy dodałeś wszystkie potrzebne załączniki i czy wszystkie otwierają się prawidłowo.**

**Jeśli któryś załącznik nie chce się otworzyć, usuń go i wgraj ponownie.** 

#### **Krok 7. Przejdź do kolejnych zadań.** Na górze strony wybierz nazwę etapu.

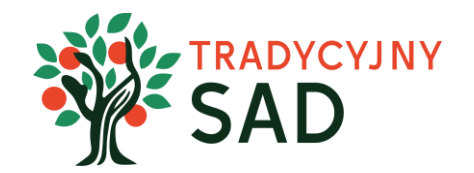

raportu

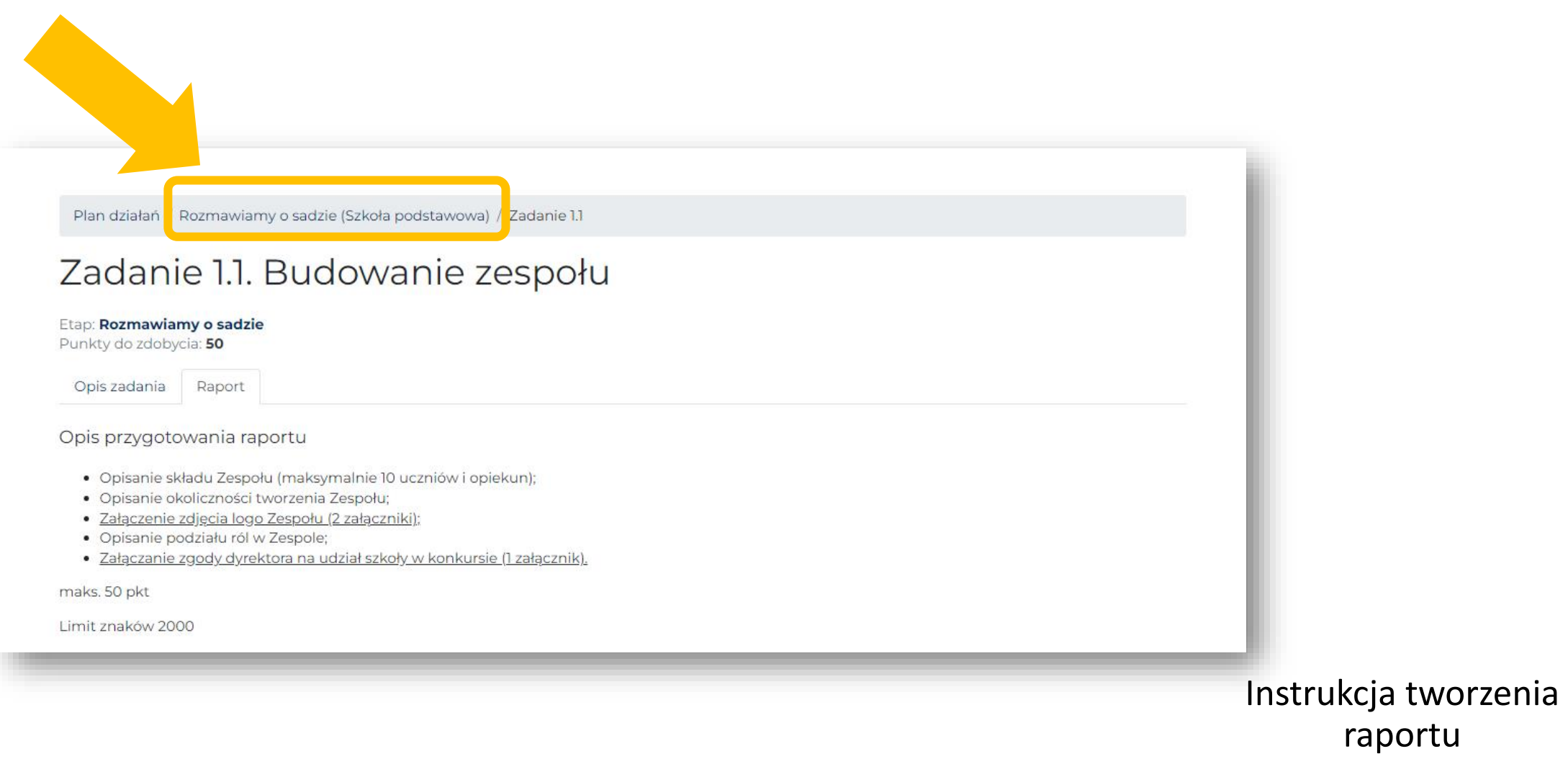

#### **Krok 8. Uzupełni pozostałe zadania w danym etapie.**

W opisie wykonanego zadania pojawiły się zmiany. Zmienił się status i pojawiła się liczba znaków.

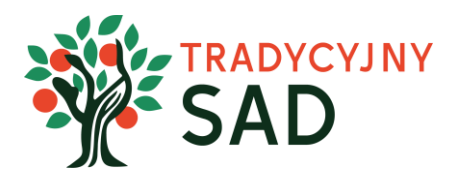

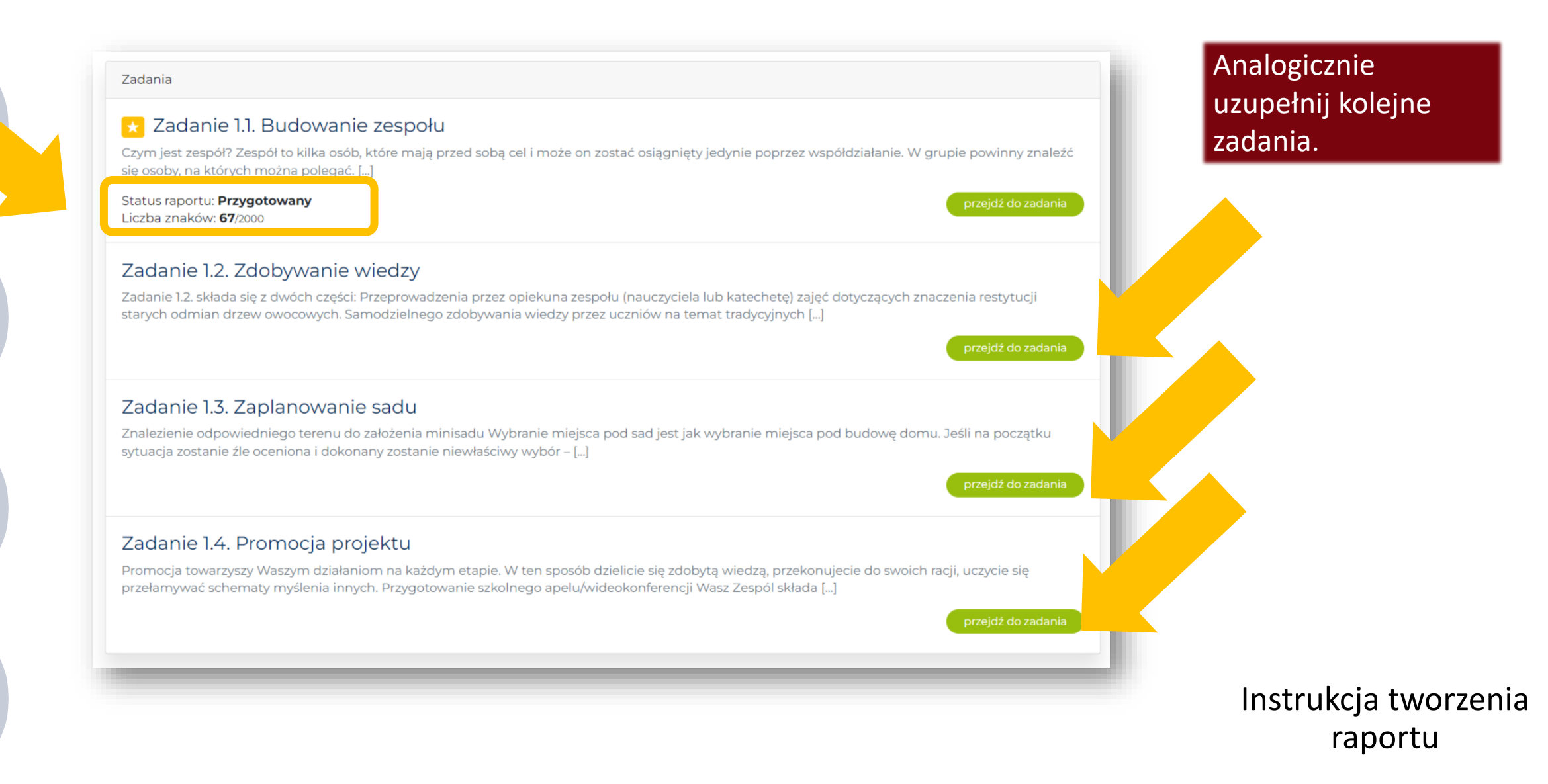

**W zadaniu 1.3. po uzupełnieniu treści raportu i po zapisaniu zmian, pojawi się formularz kosztorysu. Jego prawidłowe wypełnienie jest jednym z kluczowych elementów raportu z etapu I.**

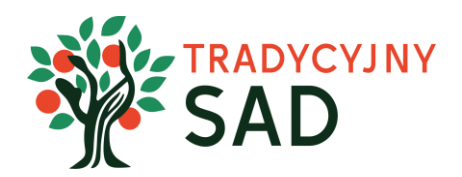

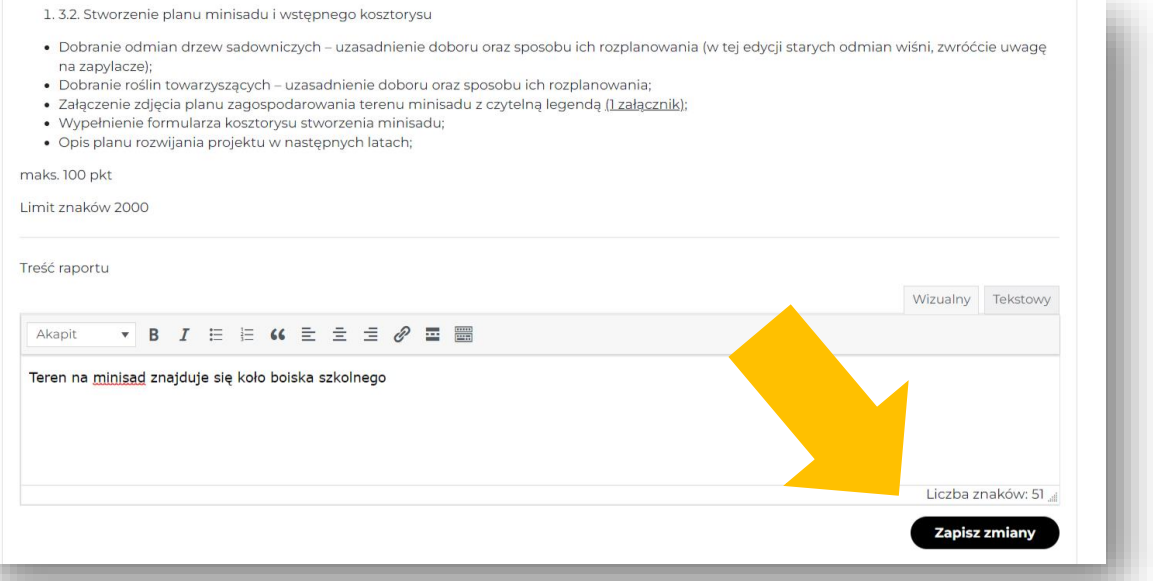

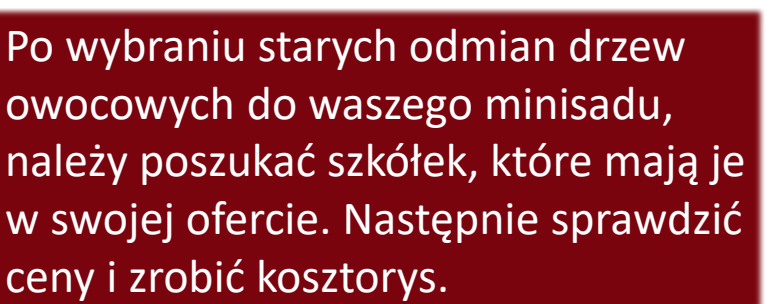

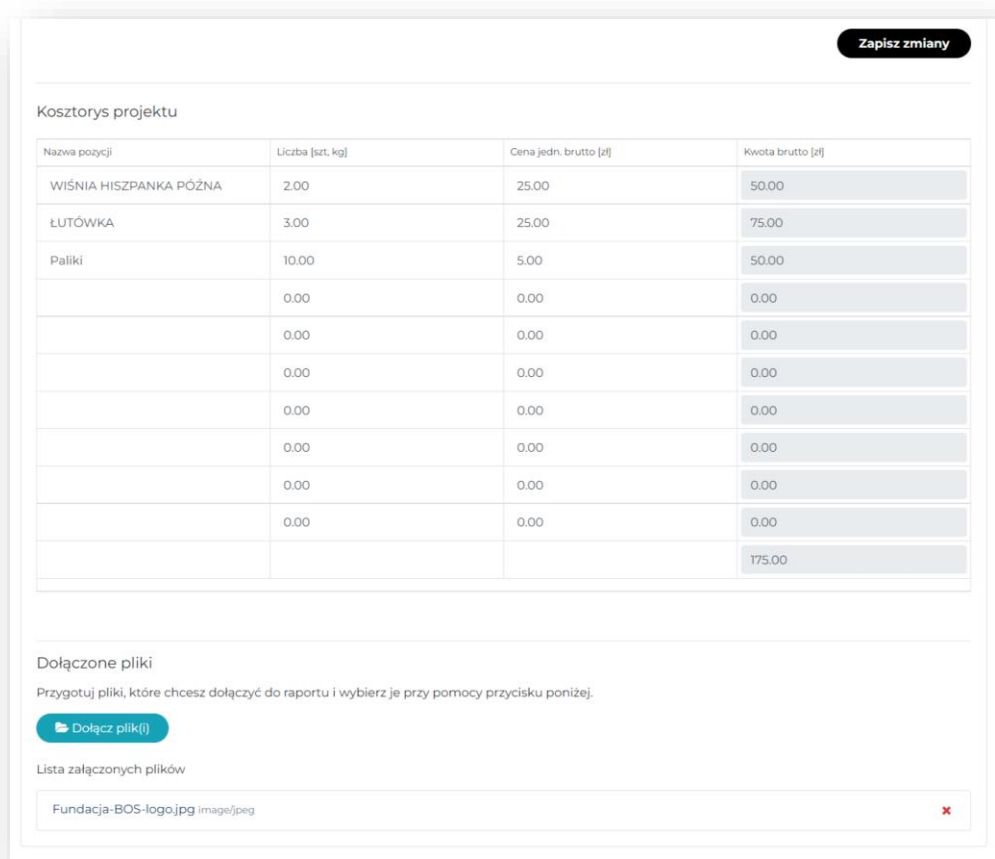

**Krok 9. Jeśli raport jest gotowy** i chcesz go przesłać do oceny, **zawiadom o tym swojego opiekuna**.

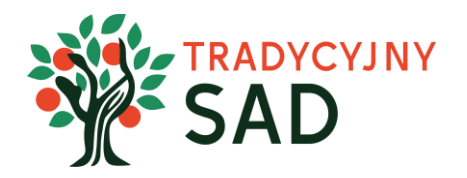

# **TYLKO OPIEKUN(-KA) ZESPOŁU MOŻE WYSŁAĆ RAPORT DO OCENY.**

Raport uzupełniają uczniowie i uczennice, ale to nauczyciel(-ka) wysyła go do oceny.

Nauczyciel(-ka) może sprawdzać treści i dawać wskazówki, natomiast sam(-a) nie może nic poprawiać (nie ma w swoim panelu możliwości wpisywania treści do zadań). Po zatwierdzeniu tekstu OPIEKUN(-KA) wysyła raport do oceny.

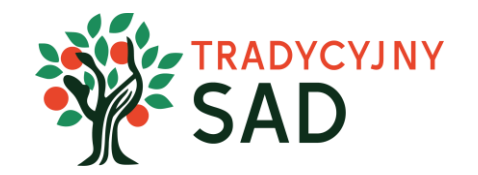

Jeśli opiekun(-ka) prześle do oceny RAPORT po uzupełnieniu tylko części zadań, zablokuje zespołowi możliwość uzupełnienia brakujących treści. Jeśli opiekun(-ka) prześle do oceny RAPORT<br>po uzupełnieniu tylko części zadań, zablokuje<br>zespołowi możliwość uzupełnienia

**Krok 10. Pamiętaj, żeby zawsze po zakończeniu pracy wylogować się z systemu.**

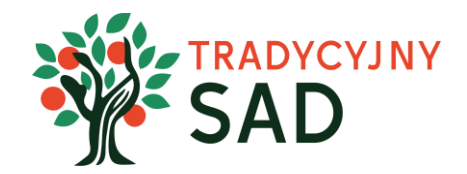

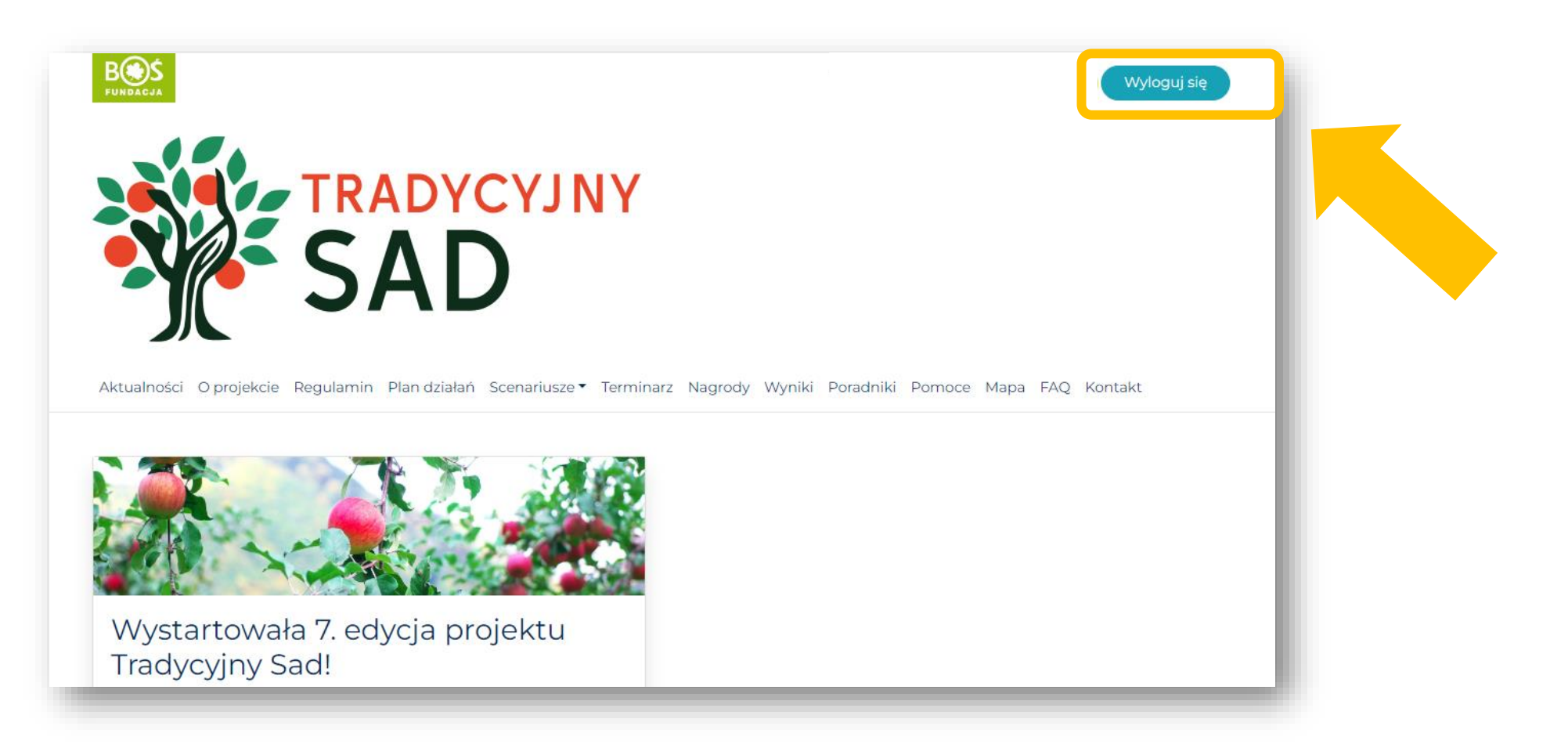

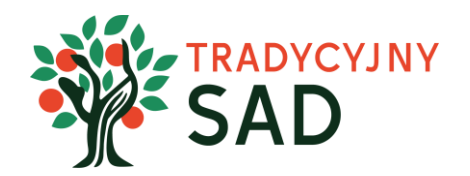

Pamiętajcie o przygotowaniu raportu kilka dni przed terminem, opiekun(-ka) będzie potrzebować trochę czasu na jego sprawdzenie przed wysłaniem do oceny. Dzięki temu zespół będzie mieć więcej czasu na ewentualne poprawki.

> POWODZENIA! Zespół Fundacji BOŚ